### **Initial Direct Access Sign On/Change My Password/Forgot Password**

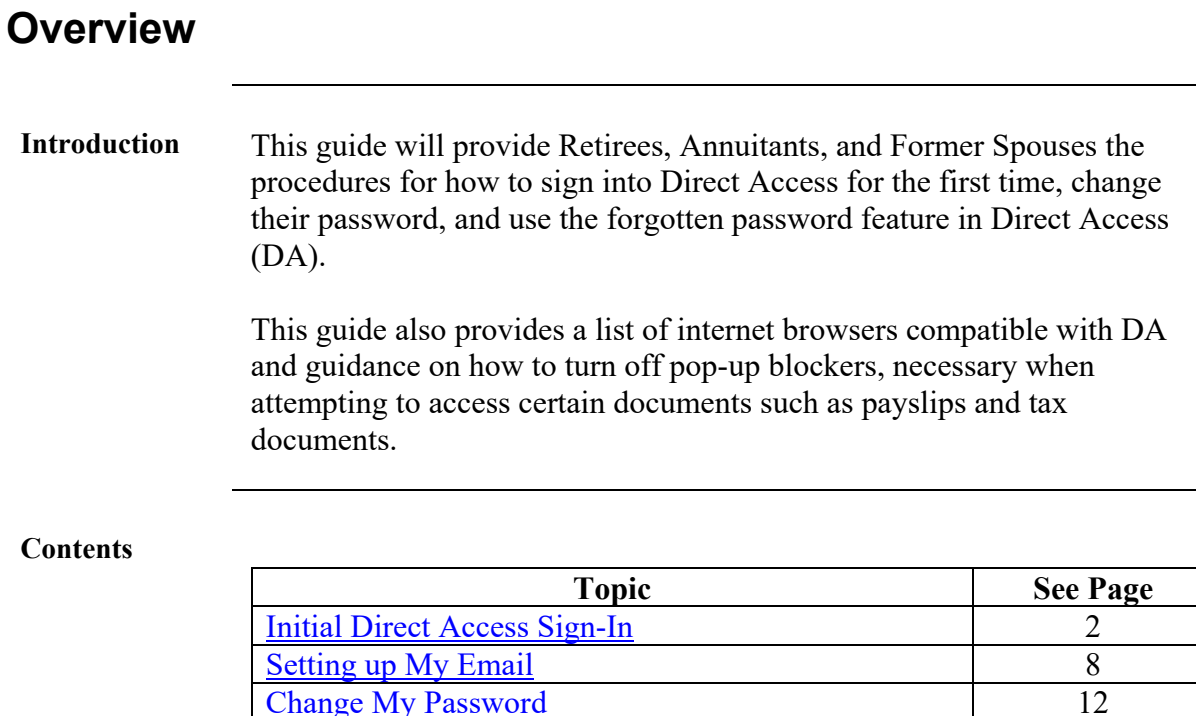

[Forgot Password](#page-15-0) 16

Pirect Access Browser Requirements<br>
Turning off Pop-up Blockers
22

[Change My Password](#page-11-0)

[Turning off Pop-up Blockers](#page-21-0) 22

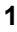

# <span id="page-1-0"></span>**Initial Direct Access Sign-In**

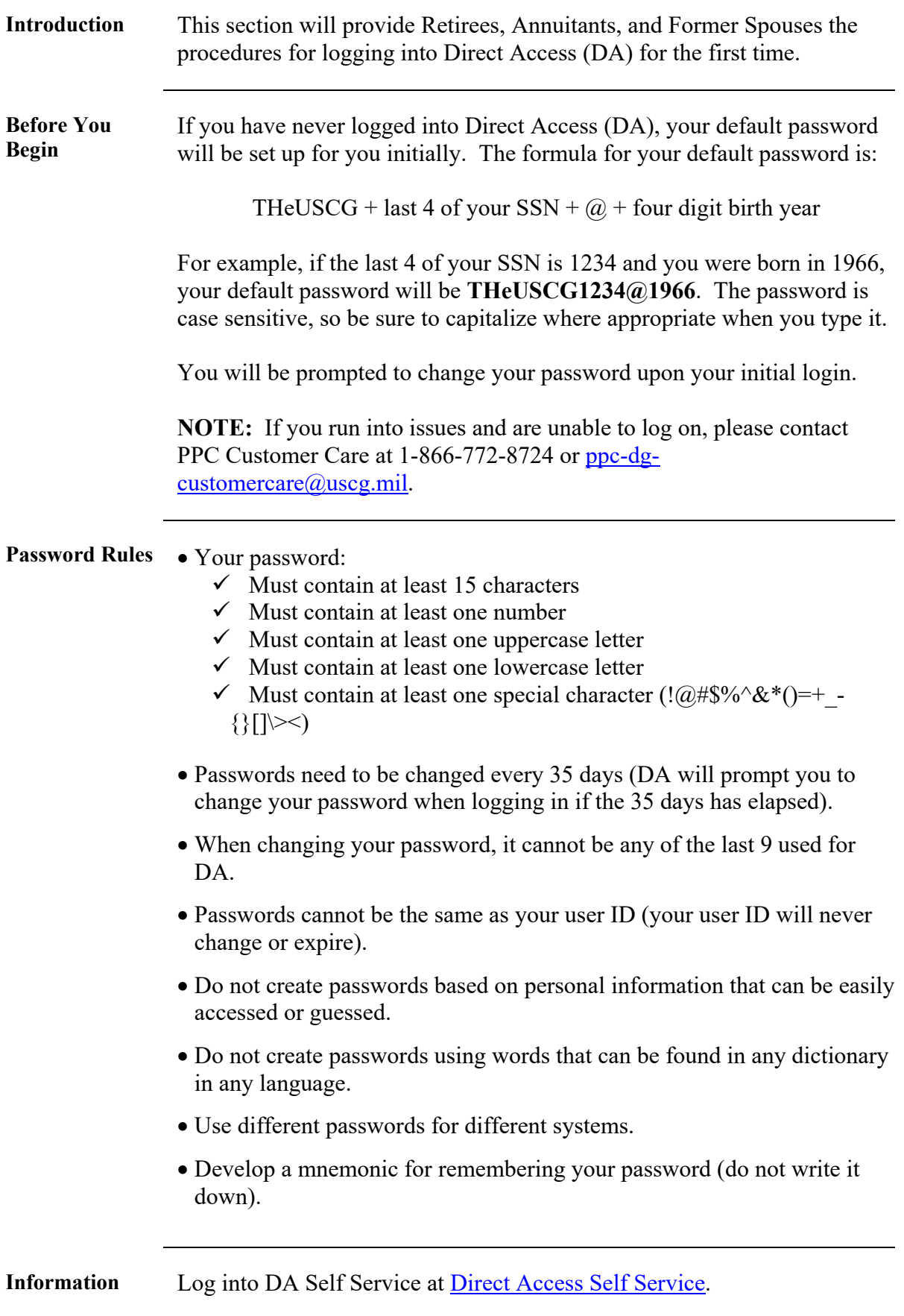

### **Initial Direct Access Sign-In,** Continued

**Procedures** See below.

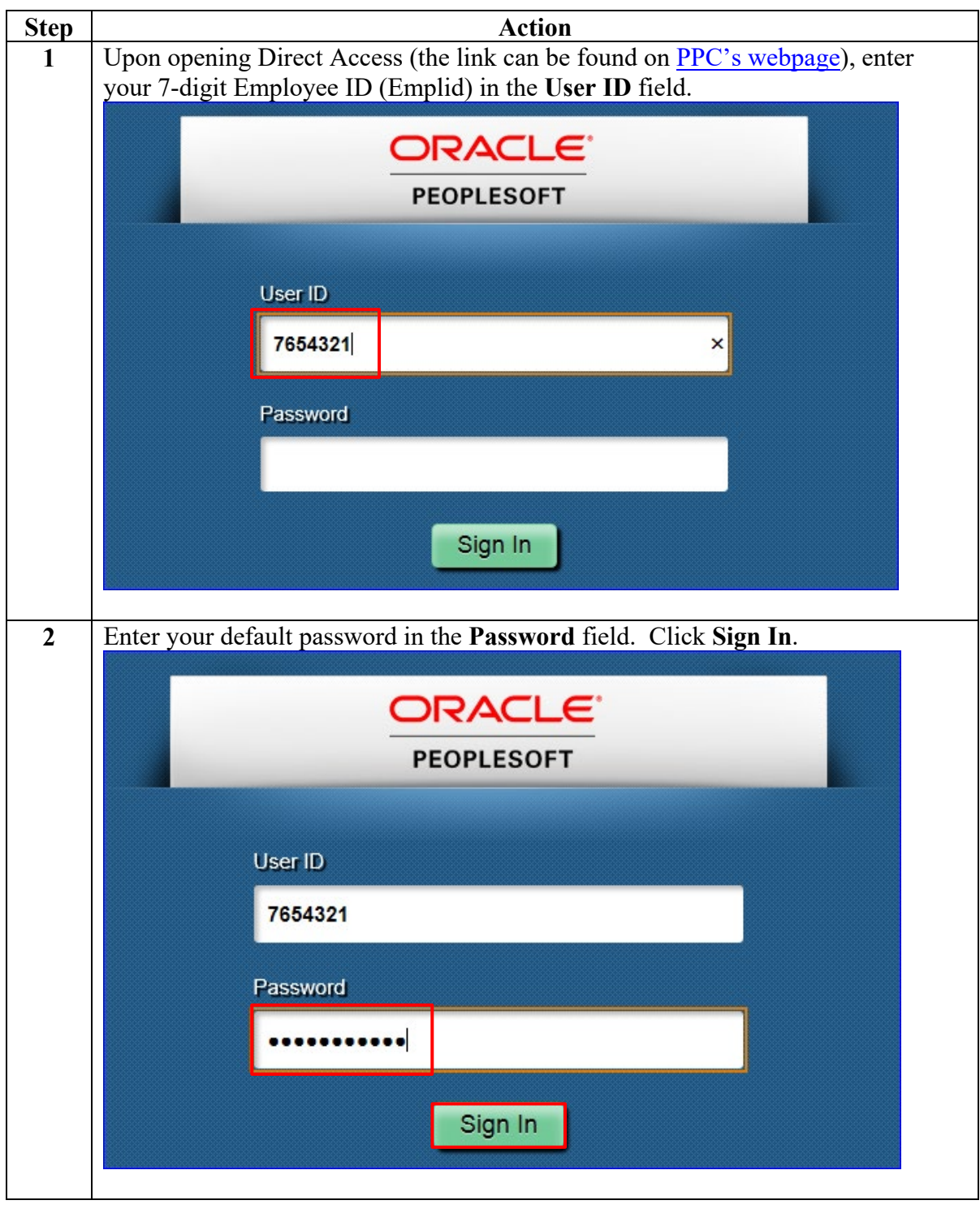

### **Initial Direct Access Sign-In, Continued**

**Procedures**,

continued

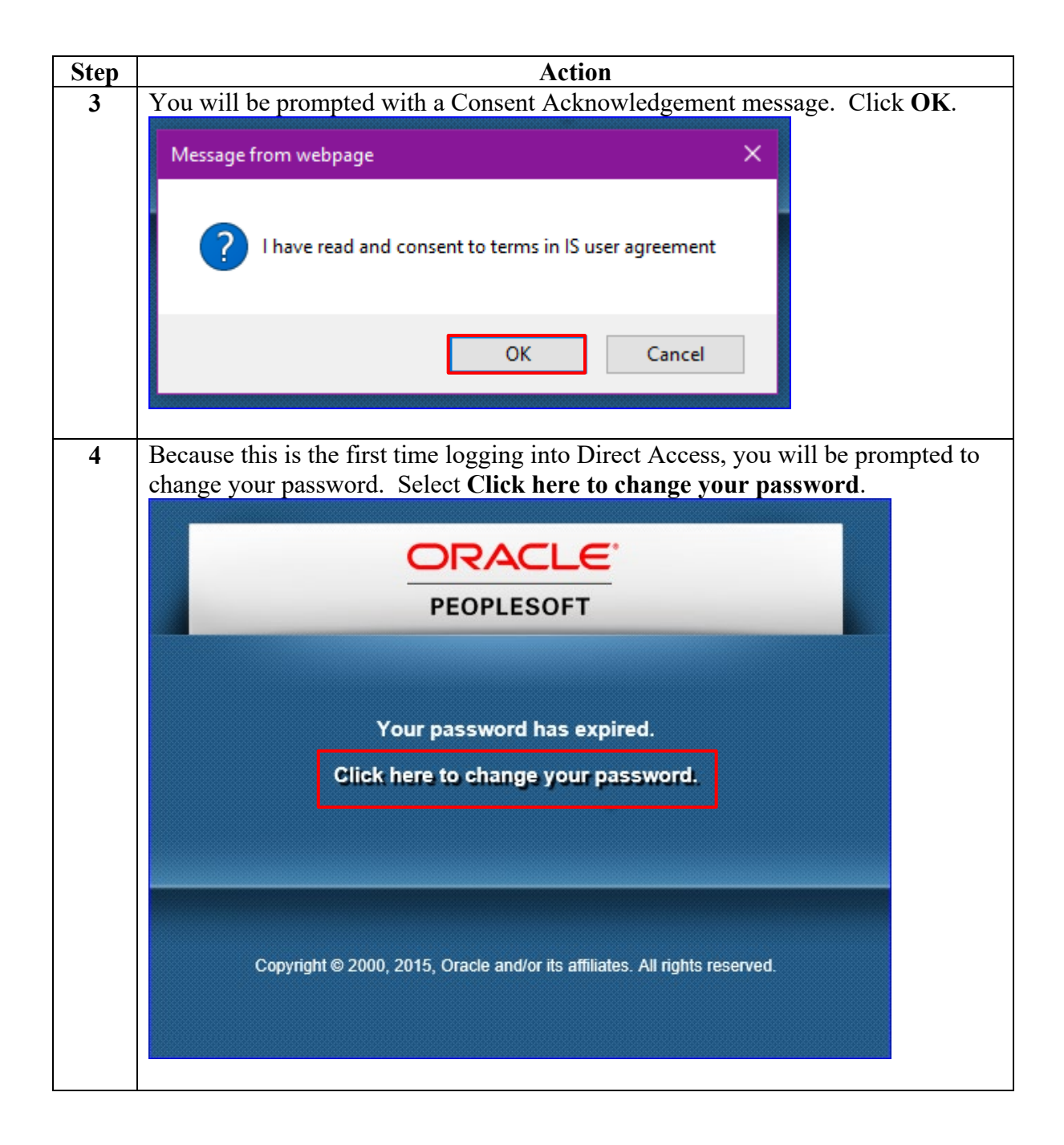

# **Initial Direct Access Sign-In, Continued**

**Procedures**,

continued

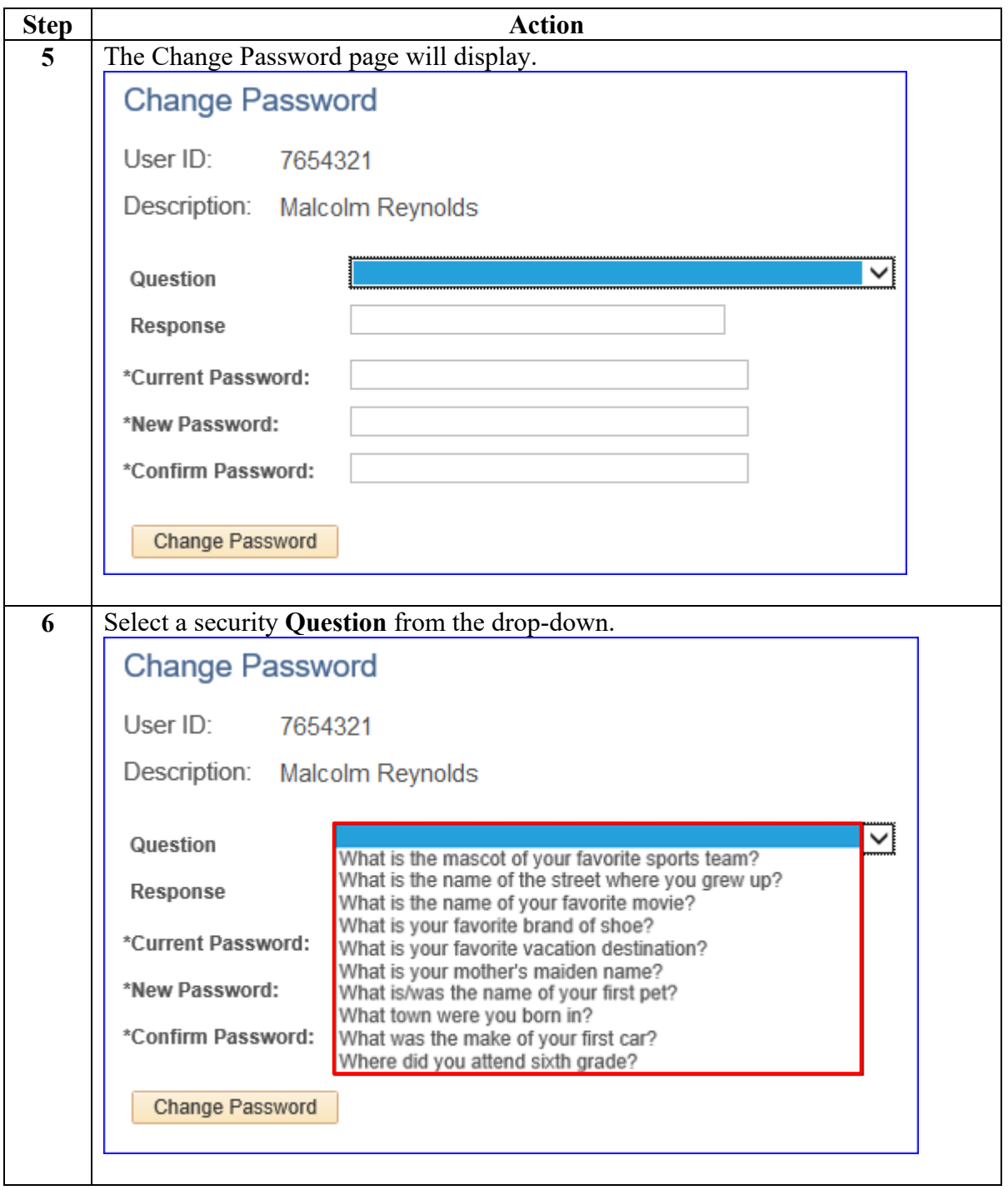

# **Initial Direct Access Sign-In, Continued**

**Procedures**,

continued

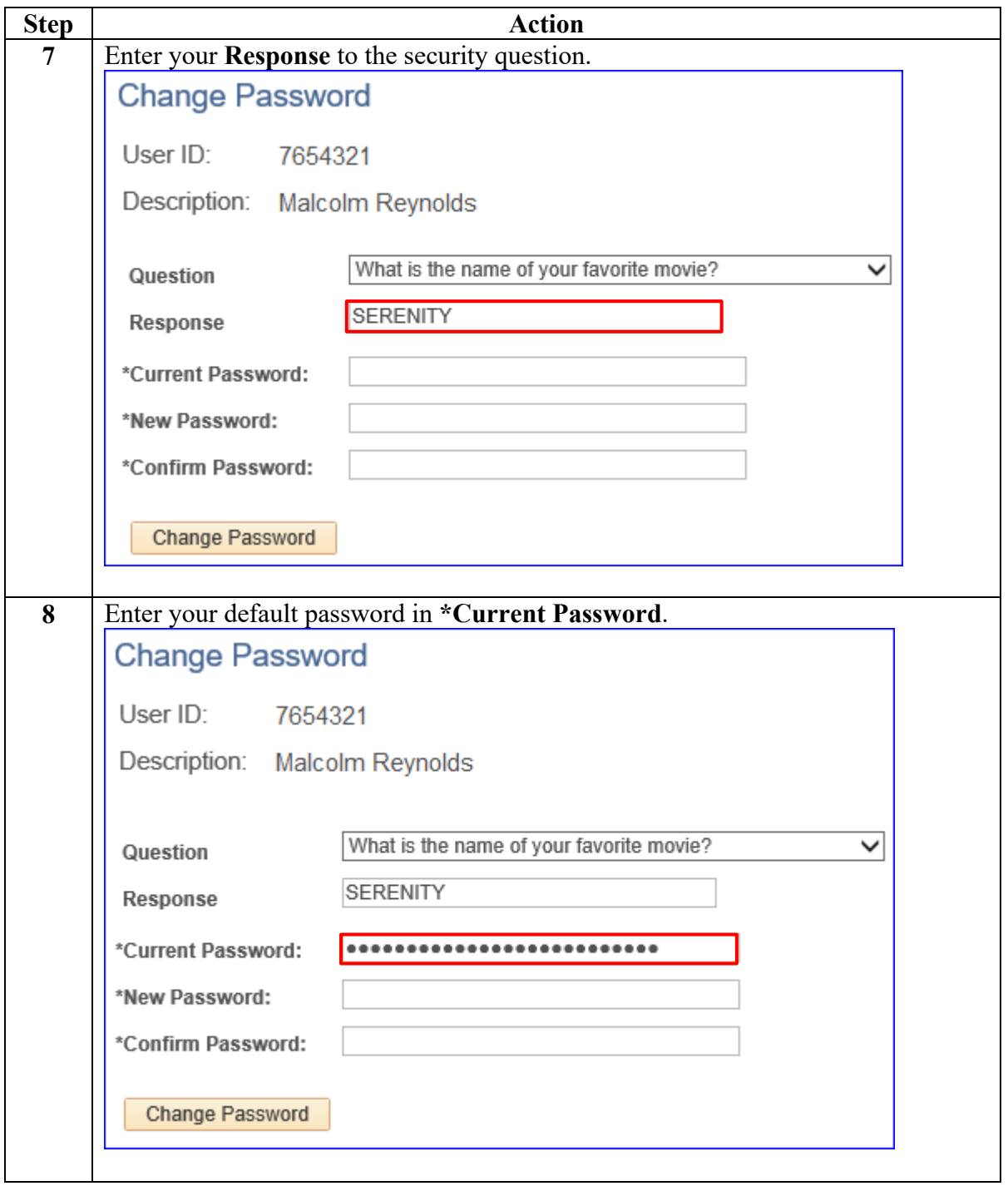

### **Initial Direct Access Sign-In, Continued**

**Procedures**,

continued

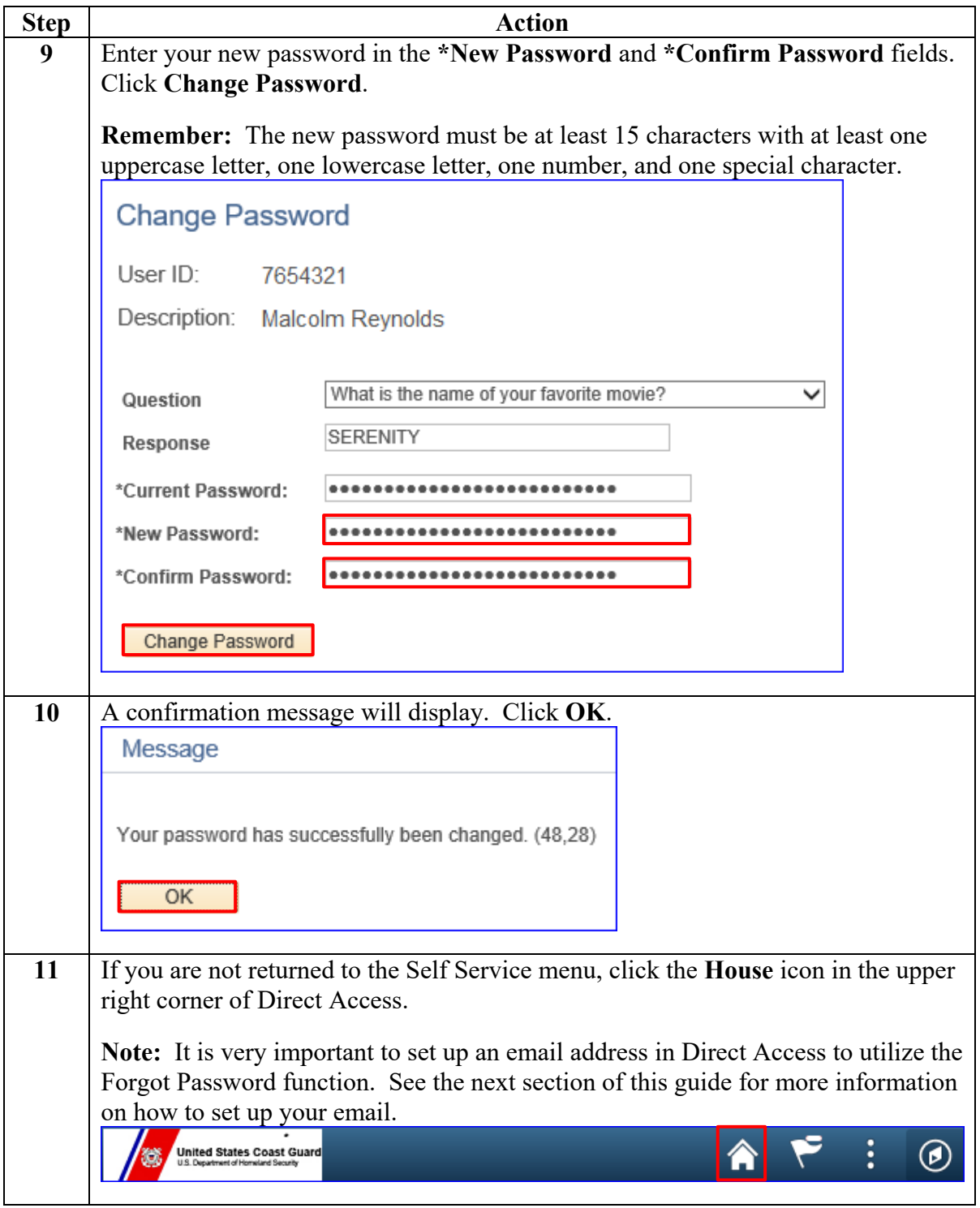

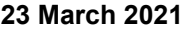

<span id="page-7-0"></span>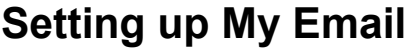

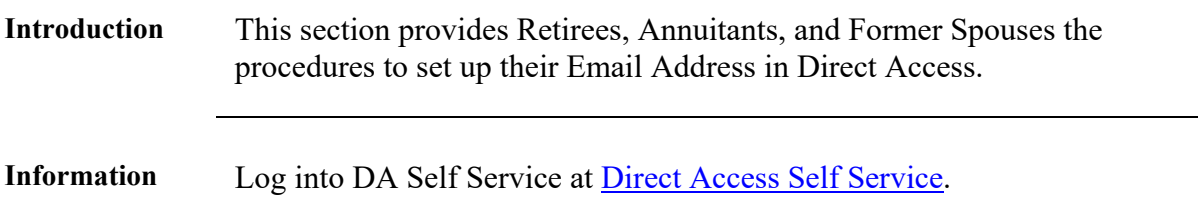

**Procedures** See below.

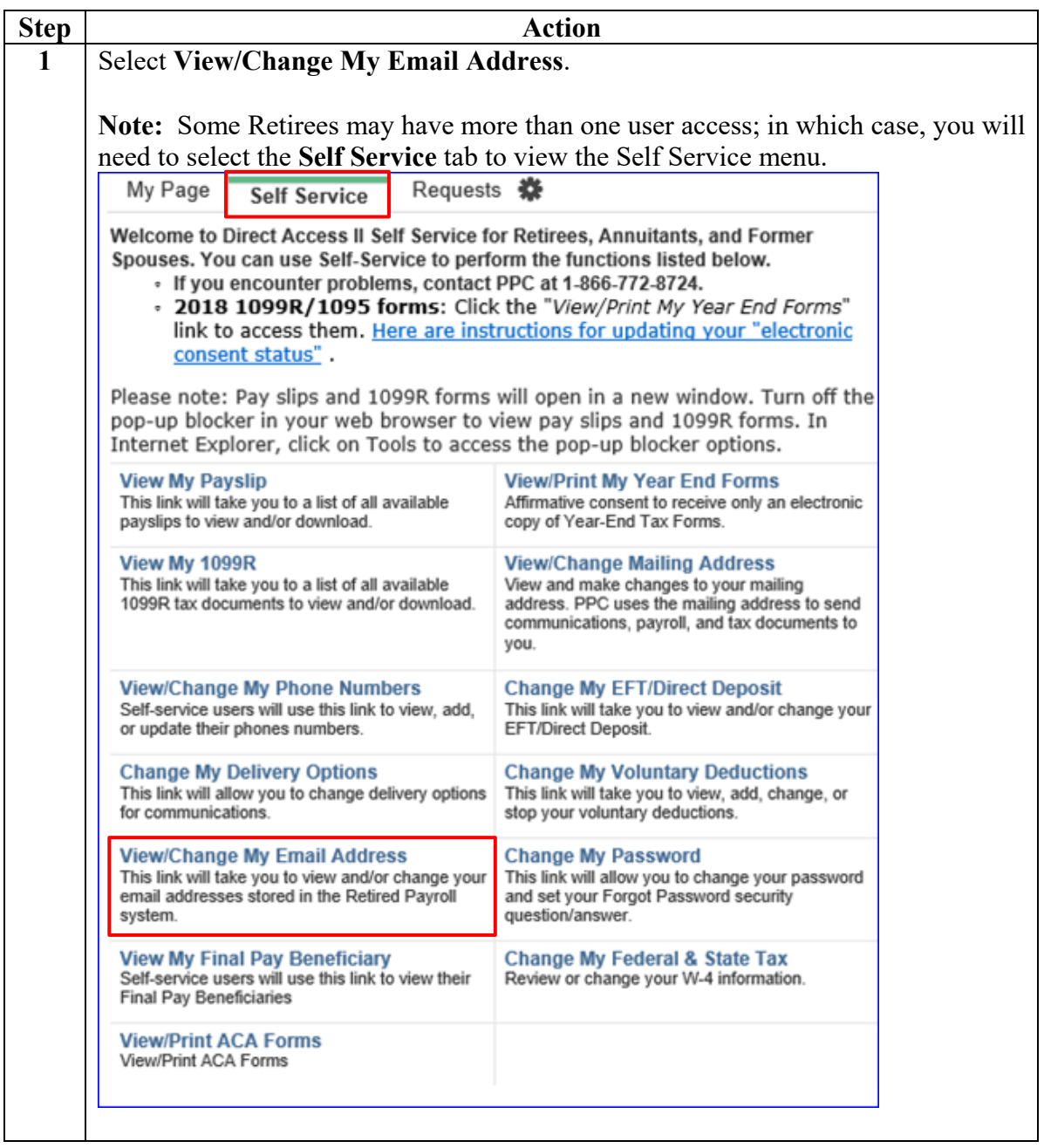

### **Setting up My Email, Continued**

**Procedures**,

continued

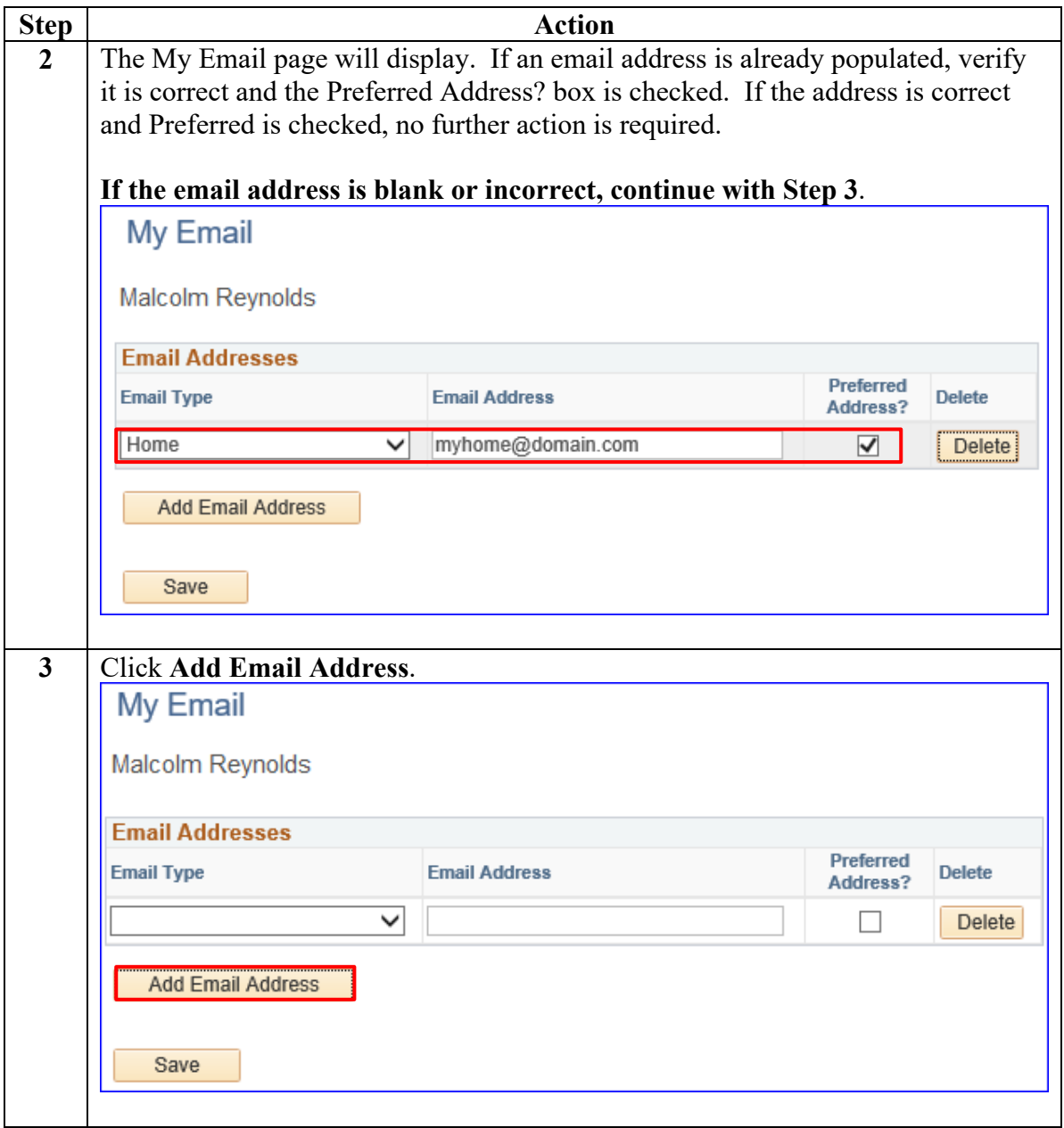

### **Setting up My Email, Continued**

#### **Procedures**,

continued

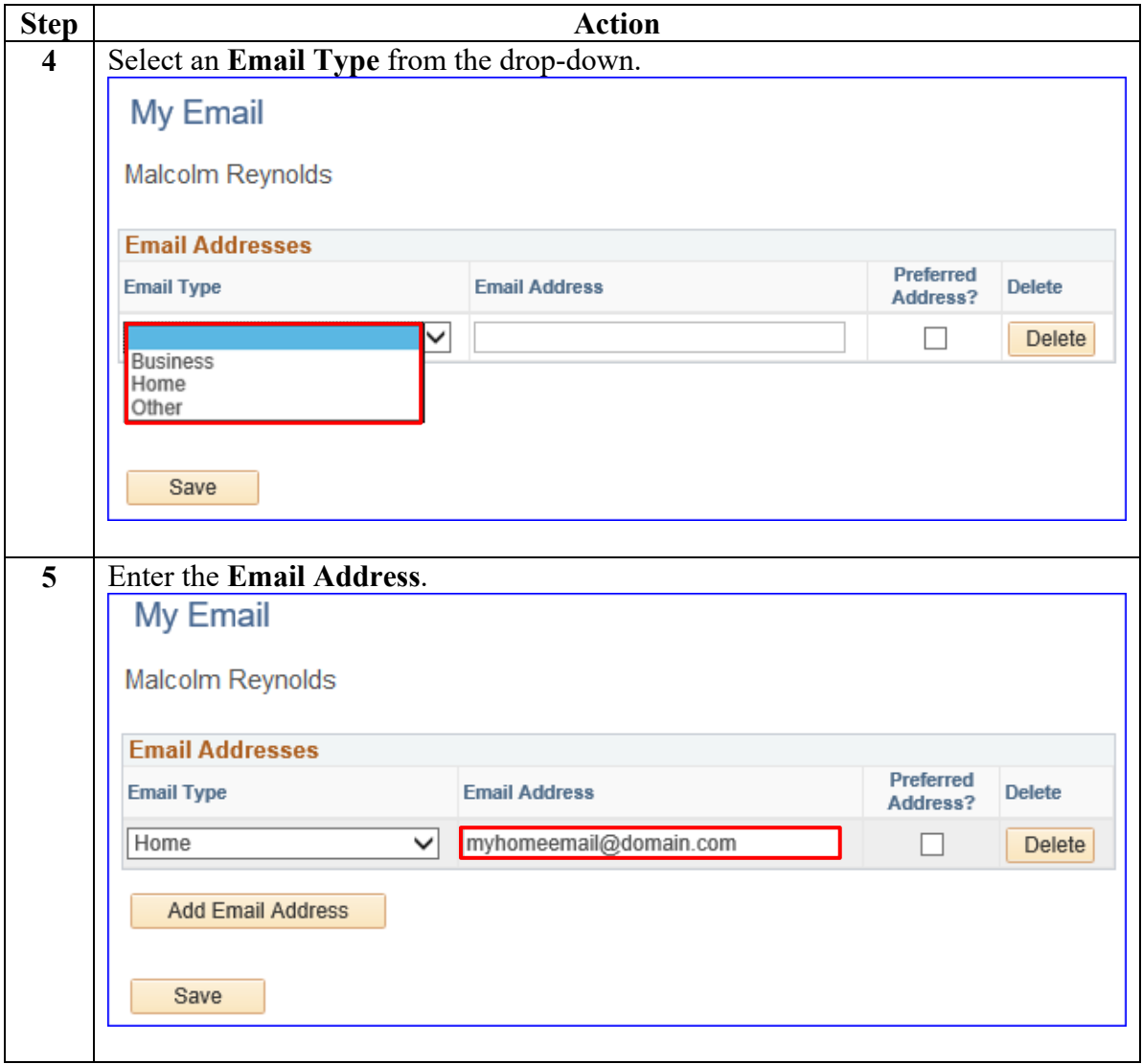

### **Setting up My Email, Continued**

#### **Procedures**,

continued

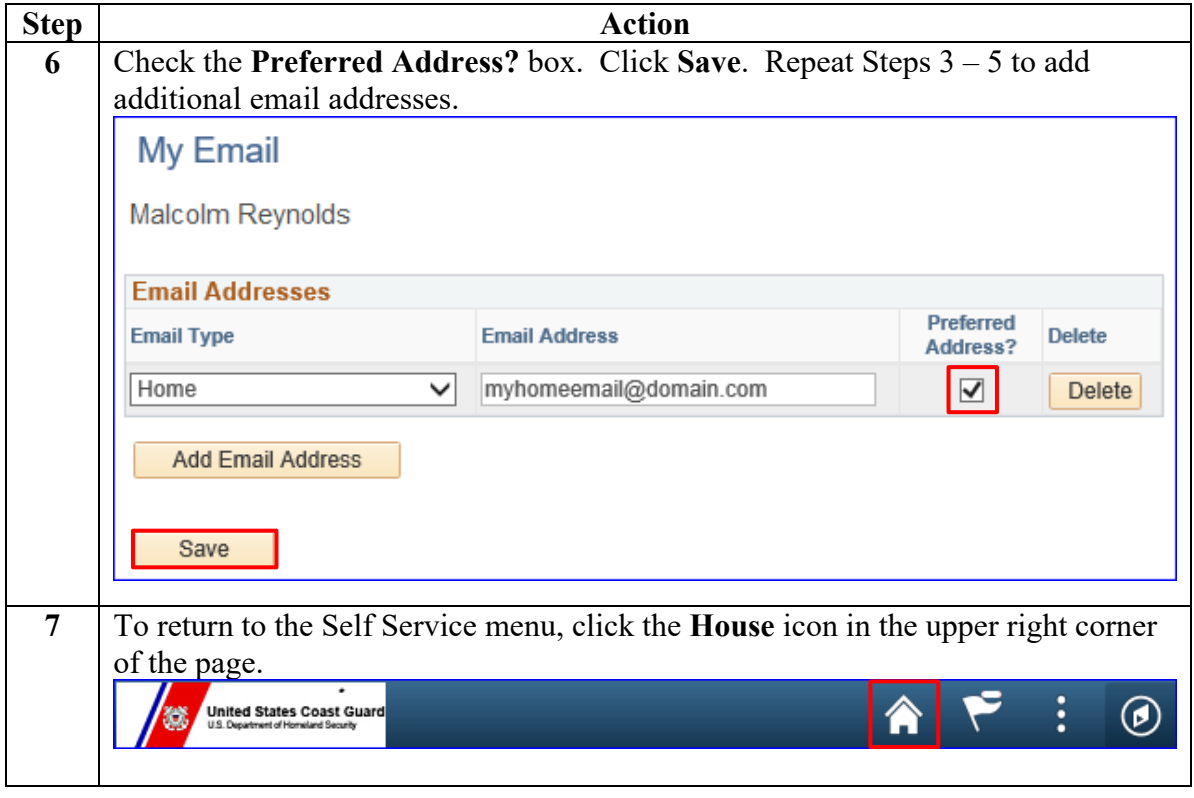

<span id="page-11-0"></span>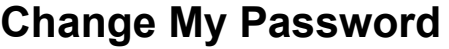

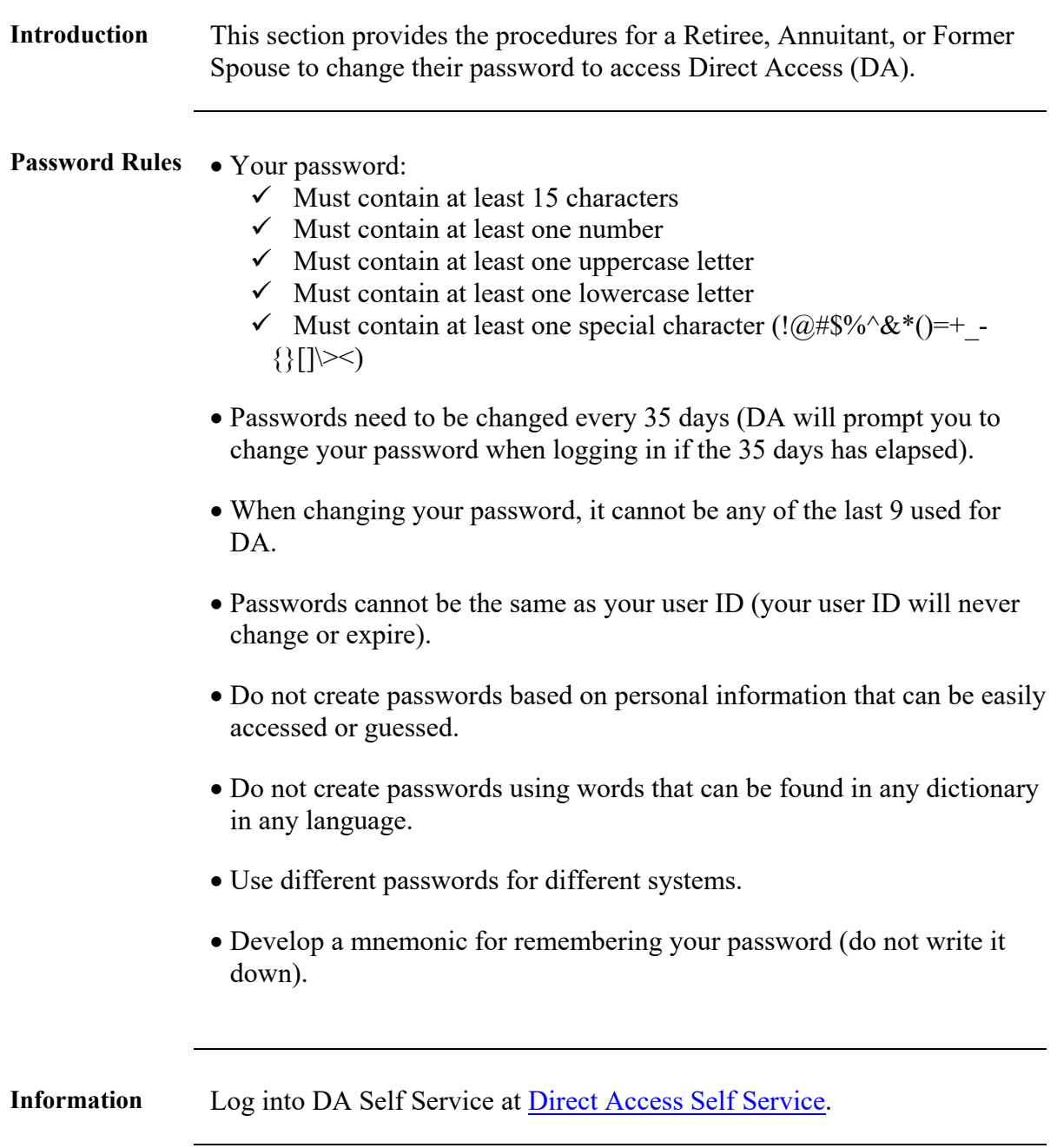

# **Change My Password, Continued**

**Procedures** See below.

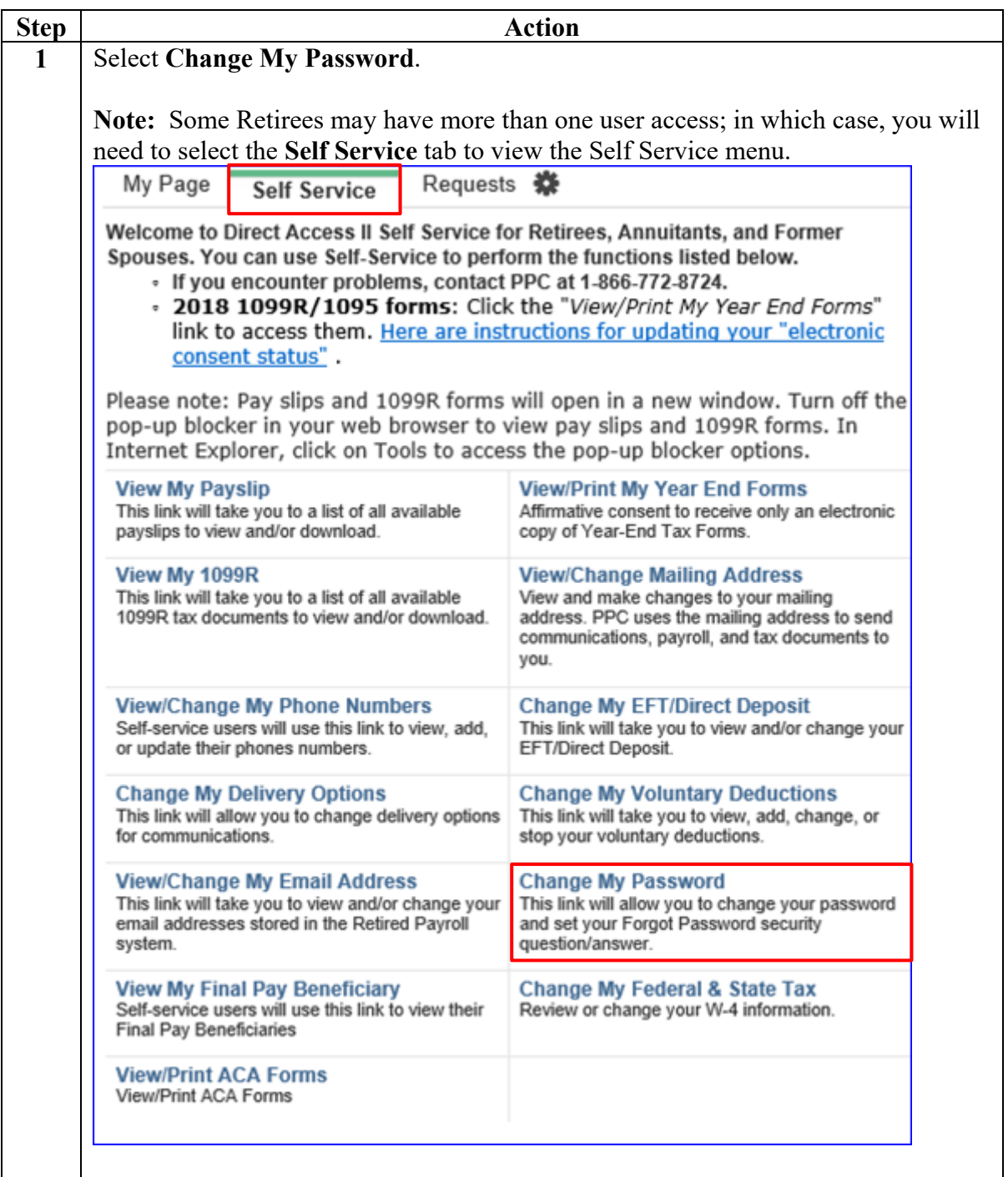

### **Change My Password, Continued**

**Procedures**,

continued

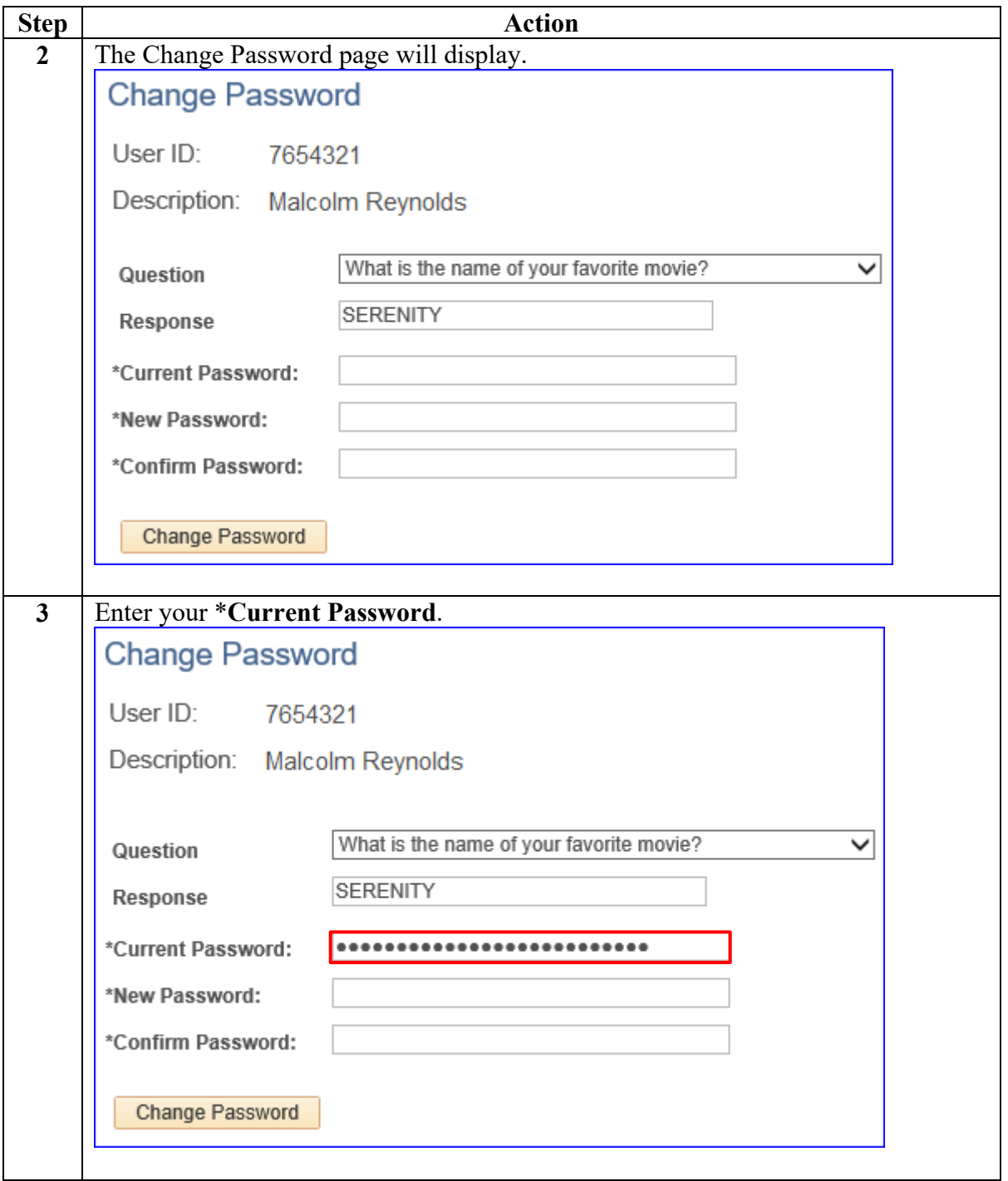

# **Change My Password, Continued**

**Procedures**,

continued

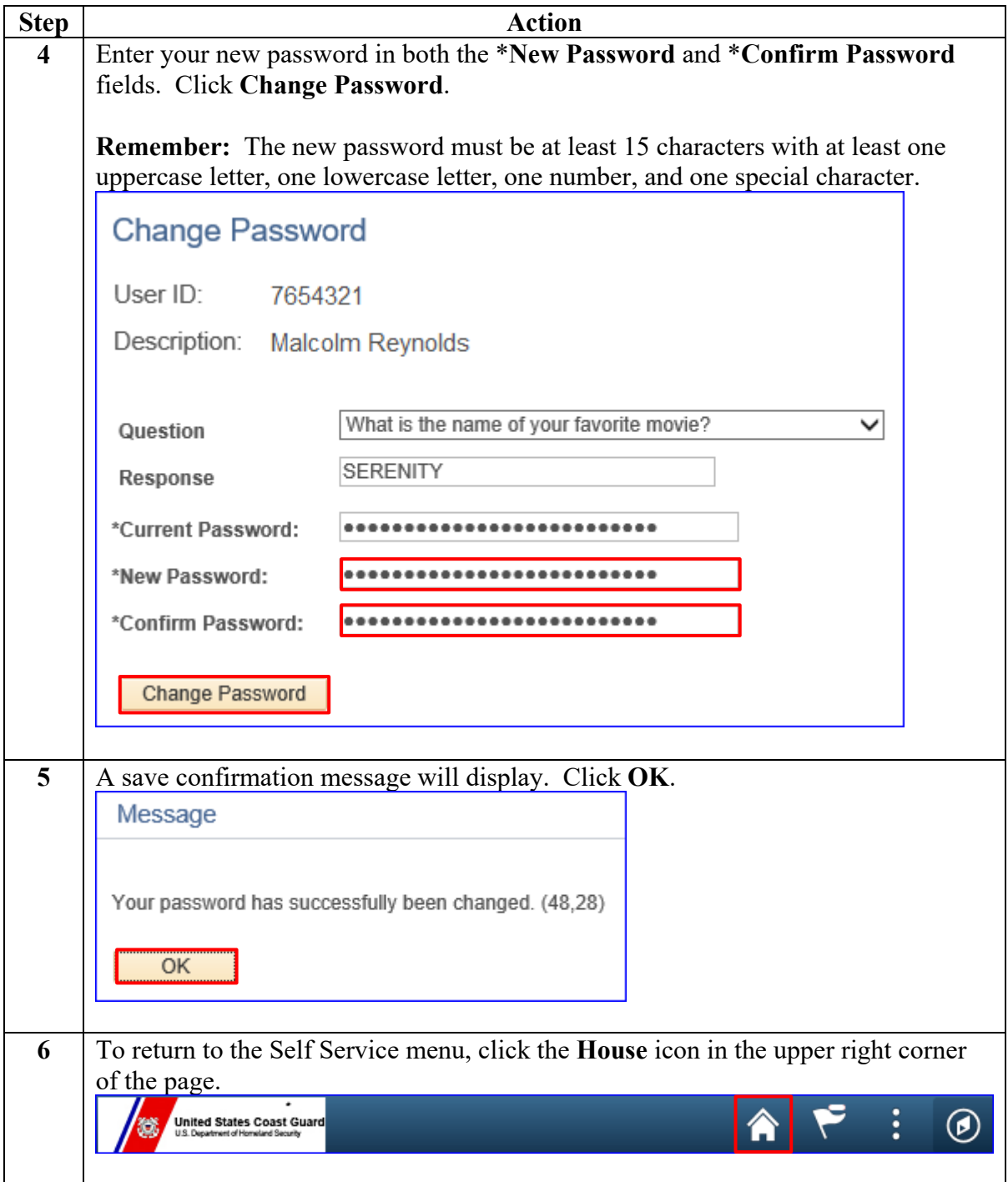

### <span id="page-15-0"></span>**Forgot Password**

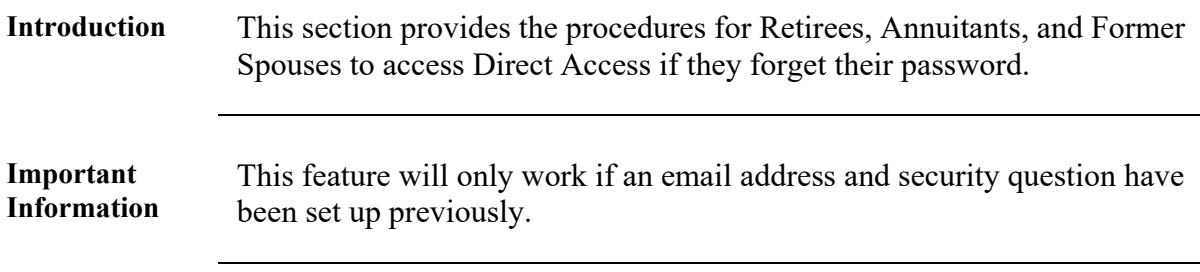

Procedures See below.

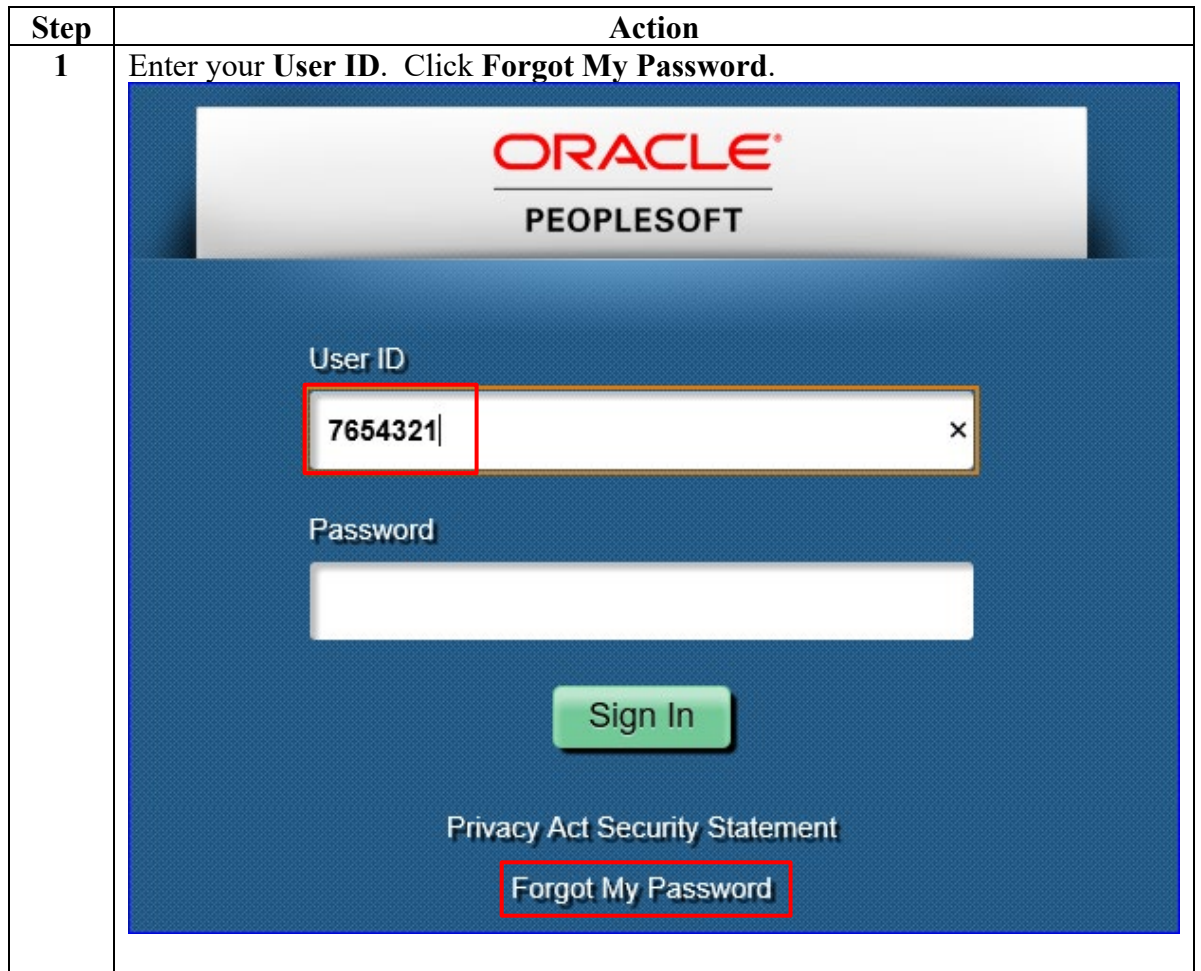

### **Forgot Password,** Continued

#### **Procedures**,

continued

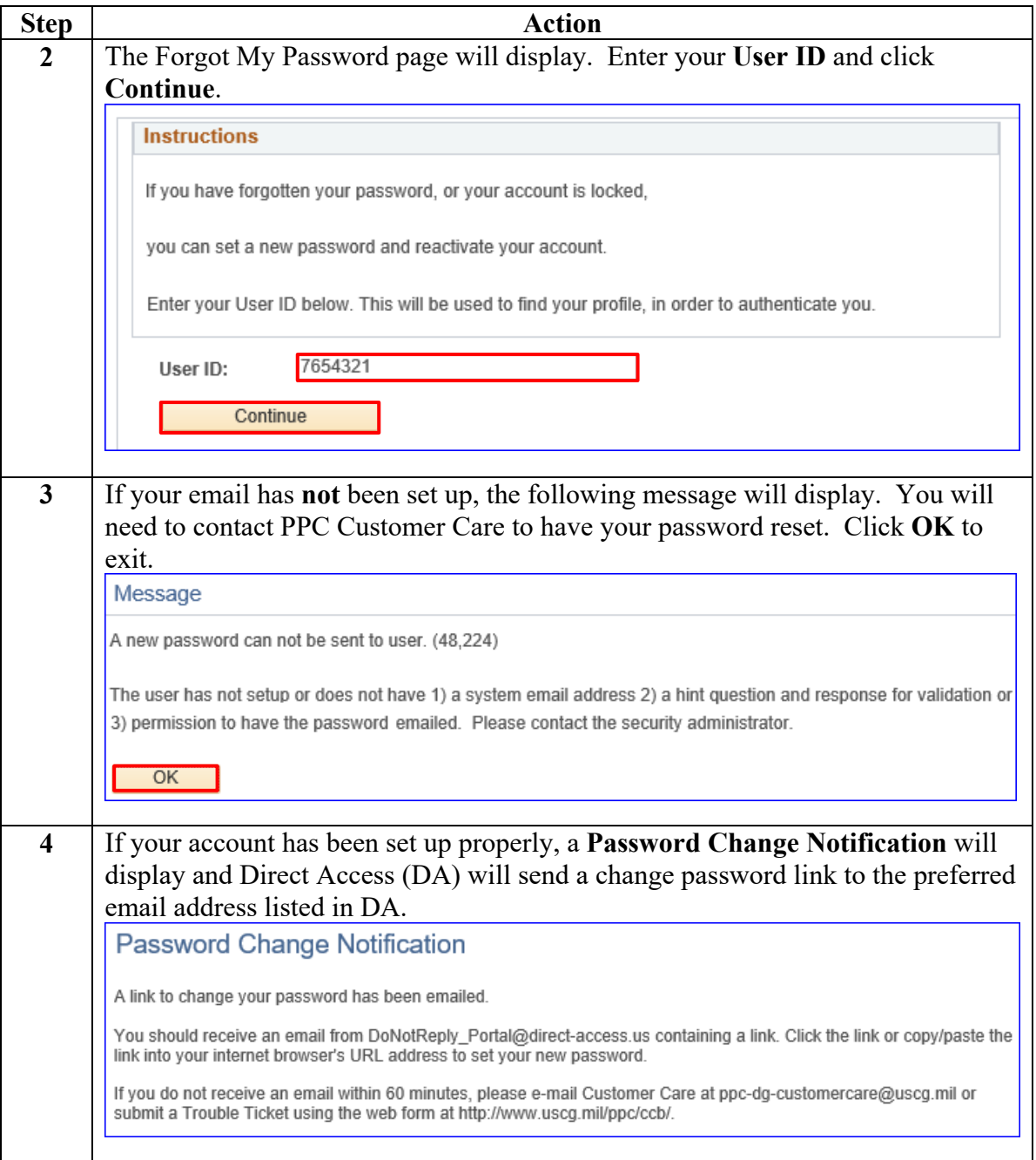

## **Forgot Password,** Continued

#### **Procedures**,

continued

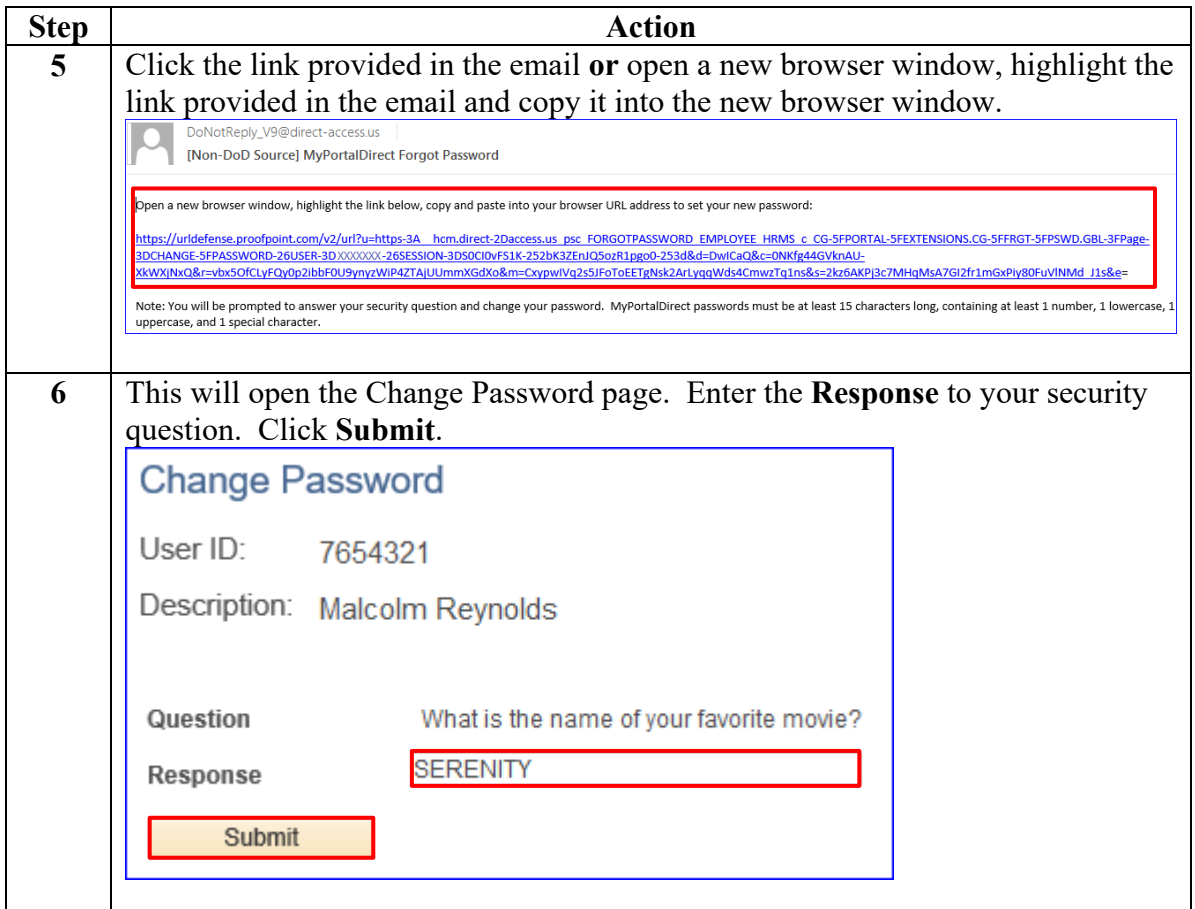

## **Forgot Password,** Continued

#### **Procedures**,

continued

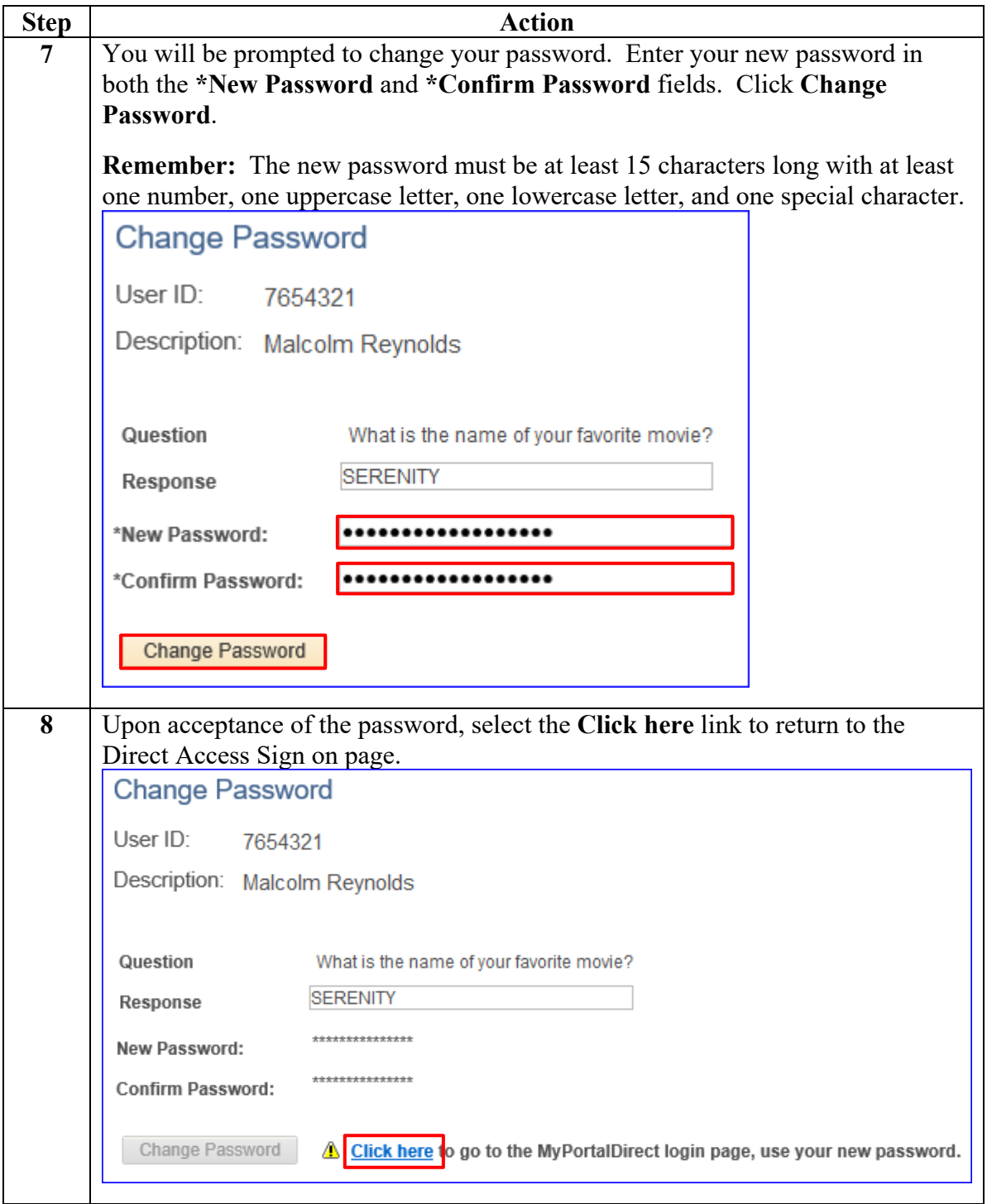

### **Forgot Password,** Continued

#### **Procedures**,

continued

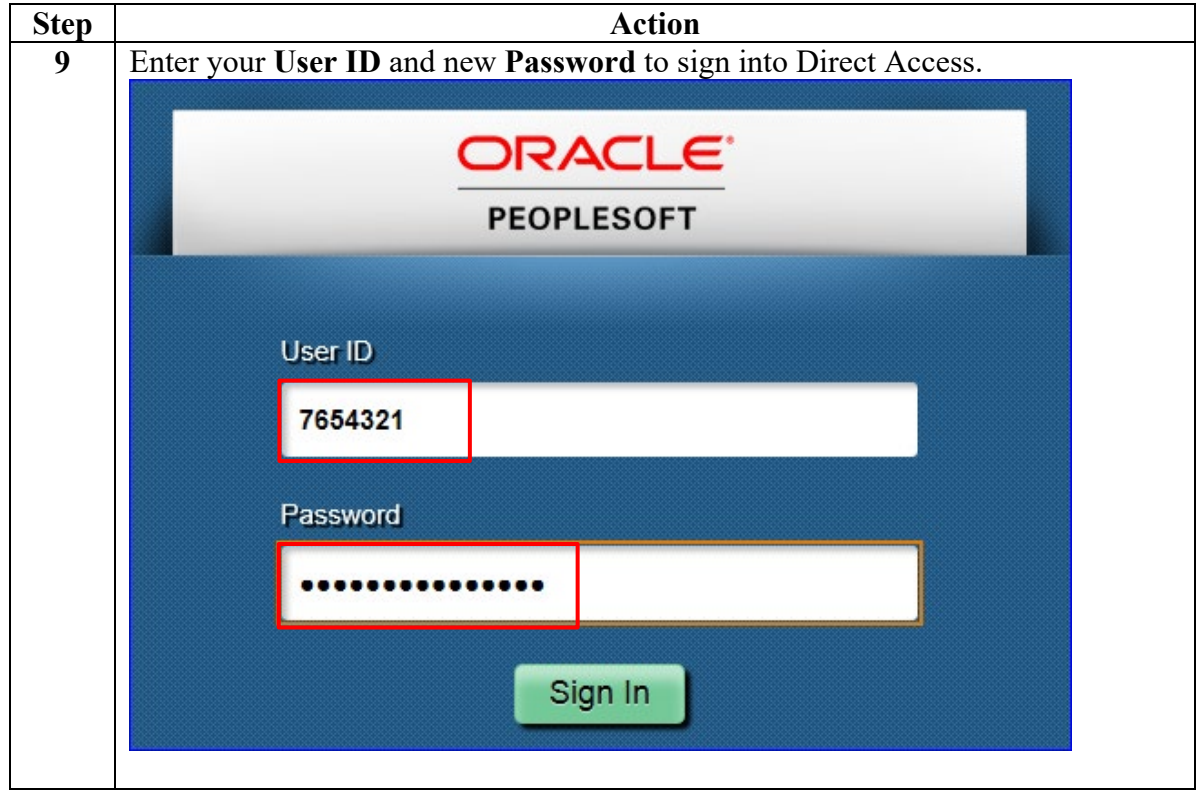

### <span id="page-20-0"></span>**Direct Access Browser Requirements**

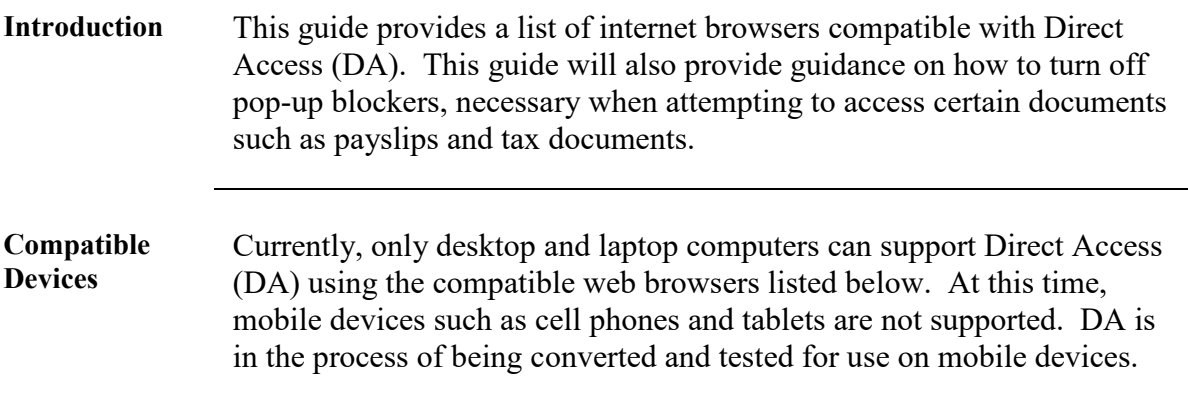

#### **Compatible Web Browsers**

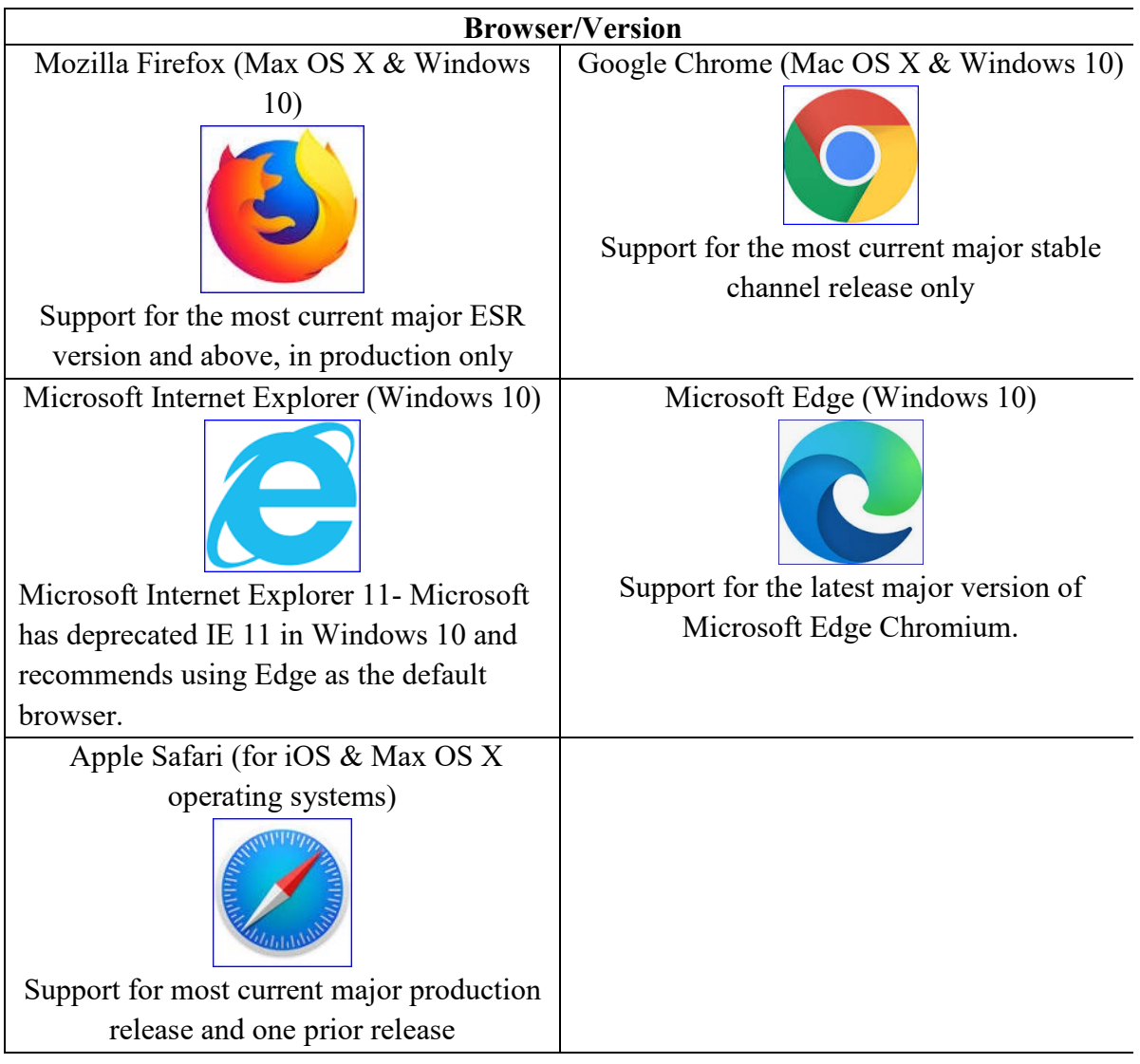

### <span id="page-21-0"></span>**Turning off Pop-up Blockers**

**Introduction** This section provides the procedures for turning off pop-up blockers to allow for the viewing and printing of payslips and tax documents in Direct Access (DA).

#### **Google Chrome (for Windows)**

- 1) Click the **Customize and Control Google Chrome** menu (the 3 dots located in the upper right corner of the browser).
- 2) Select **Settings**.
- 3) Scroll to the bottom of the list and click **Advanced**.
- 4) Locate **Privacy and Security** section and click **Content/Site Settings** button.
- 5) Select **Pop-ups and redirects**.
- 6) Click the **Blocked (recommended)** switch.

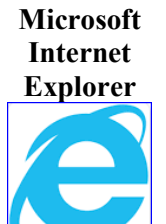

- 1) Click the **Tools** menu (the gear icon located in the upper right corner of the browser).
- 2) Select **Internet options**.
- 3) Select the **Privacy** tab.
- 4) Uncheck the **Turn on Pop-up Blocker** box.
- 5) Click **OK**.

#### **Modzilla Firefox**

- 1) Click **Open menu** (the three bars located in the upper right corner of the browser).
- 2) Click **Options** (or Preferences depending on the version begin used).
- 3) Select **Privacy & Security** (located on the left side of the page).
- 4) Scroll down the page and uncheck **Block pop-up windows** box.
- 5) Close and relaunch Firefox browser.

- **Microsoft Edge** 1) Click the **More** button (the three dots located in the upper right corner of the browser).
	- 2) Select **Settings**.
	- 3) Scroll down and select **View Advanced Settings**.
	- 4) Click the **Block pop-ups** switch to off.

- **Apple Safari** 1) Click the **Safari** menu.
	- 2) From the drop-down menu, select **Preferences**.
	- 3) Select **Security**.
	- 4) Uncheck the **Block pop-up windows** box.

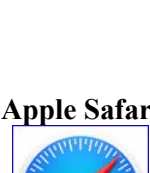

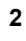